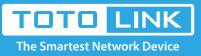

# How to use wireless schedule?

# It is suitable for : N600R, A800R, A810R, A3100R, T10, A950RG, A3000RU

### **Application introduction:**

This router has a built-in real time clock which can update itself manually or automatically by means of Network Time Protocol (NTP). As a result, you can schedule the router to dialup to the Internet at a specified time, so that users can connect to the Internet only during certain hours.

#### STEP-1:

Please login to the web-configuration Interface of the router.

#### **STEP-2: Check Time Setting**

Before using schedule function you have to set your time correctly.

2-1. Click Management->Time Setting in the sidebar.

| ф | Management –          |
|---|-----------------------|
| * | Administrator Setting |
| • | Time Setting          |
| * | DDNS                  |
| * | Remote Management     |
| • | UPnP                  |
| * | Upgrade Firmware      |
|   | System Configuration  |
| • | System Log            |
|   | Reboot Schedule       |
|   |                       |

- Wireless Schedule
- Logout

2-2. Enable NTP client update and choose the SNTP server, click Apply.

### Time Setting

You can maintain the system time by synchronizing with a public time server over the Internet.

| Current Time | 9 - 25 - 2018 22 : 05 : 40<br>Copy PC's Time                                   |
|--------------|--------------------------------------------------------------------------------|
|              |                                                                                |
| Time Zone    | (UTC+08:00) Beijing, HongKong, Taibei, Philippines, Singapore, Australia(WA) 🝷 |
| (            | ✓ NTP Client Update                                                            |
| NTP Server 1 | pool.ntp.org                                                                   |
| NTP Server 2 | cn.pool.ntp.org                                                                |
| NTP Server 3 | europe.pool.ntp.org                                                            |

Apply

Apply

## STEP-3: Wireless Schedule Setup

3-1. Click Management->Wireless Schedule

| ф | Management            |  |
|---|-----------------------|--|
|   | Administrator Setting |  |
| • | Time Setting          |  |
| * | DDNS                  |  |
| * | Remote Management     |  |
| • | UPnP                  |  |
| * | Upgrade Firmware      |  |
| ٠ | System Configuration  |  |
| ٠ | System Log            |  |
|   | Reboot Schedule       |  |
| ٠ | Wireless Schedule     |  |
| N | Logout                |  |
|   |                       |  |

3-2. Enable the schedule at first, in this section, you can setup the specify time so the WiFi will be on during this period. The picture is a example, and WiFi will be on from eight o' clock to eighteen o'clock on Sunday.

#### Wireless Schedule

#### This page allows you setup the WiFi schedule rule. Please confirm NTP work normally at first.

| Dn/Off   |           |   | Ena | ble                       |   |   | -  | 1 |   |                         |   |   |    |   |
|----------|-----------|---|-----|---------------------------|---|---|----|---|---|-------------------------|---|---|----|---|
| Schedule |           |   |     |                           |   |   |    |   |   |                         |   |   |    |   |
| Enable   | able Week |   |     | Start Time (hour: minute) |   |   |    |   |   | End Time (hour: minute) |   |   |    |   |
|          | Sun       | - |     | 08                        | - | : | 00 | - | 2 | 18                      | - | : | 00 | - |
|          | Sun       | - |     | 00                        | - | : | 00 | - |   | 00                      | - | : | 00 | - |
|          | Sun       | - |     | 00                        | - | : | 00 | - |   | 00                      | - | : | 00 | - |
|          | Sun       | - |     | 00                        | - | : | 00 | - |   | 00                      | - | : | 00 | - |
|          | Sun       | - |     | 00                        | - | : | 00 | - |   | 00                      | - | : | 00 | - |
|          | Sun       | - |     | 00                        | - | : | 00 | - |   | 00                      | - | : | 00 | - |
|          | Sun       | - |     | 00                        | - | : | 00 | - |   | 00                      | - | : | 00 | - |
|          | Sun       | - |     | 00                        | - | : | 00 | - |   | 00                      | - | : | 00 | - |
|          | Sun       | - |     | 00                        | - | : | 00 | - |   | 00                      | - | : | 00 | - |
|          | Sun       | - |     | 00                        | - | : | 00 | - |   | 00                      | • | : | 00 | - |